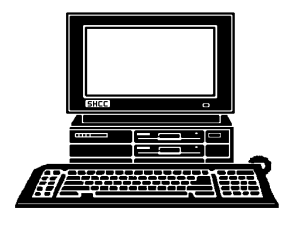

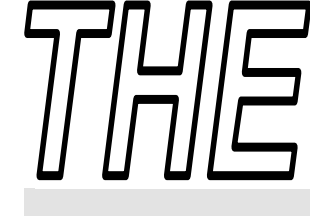

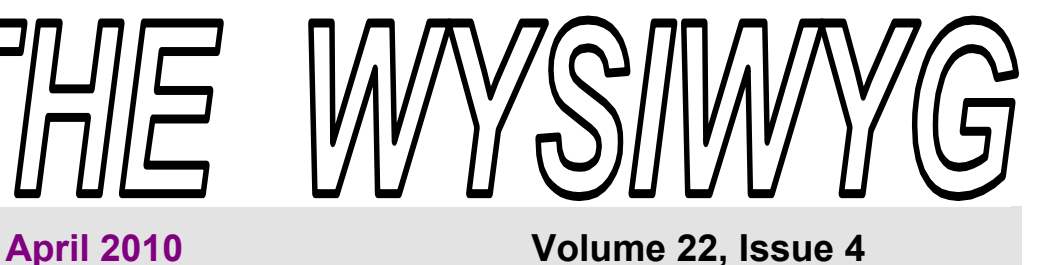

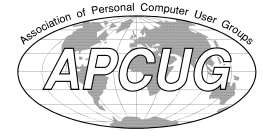

*STERLING HEIGHTS COMPUTER CLUB* 

PO Box 385 \$3.00 Sterling Heights, MI 48311-0385

ing you missed an excellent pres-

Afraid to Ask" was presented by Barry Murphy from Batteries Plus. I didn't know that batteries had so many cool accessories. Well, batteries are the main focus so all the flashlights, charges, and other stuff must be accessories, right? When going up Woodward if you blink you might miss the store but just drive around the block and pull in. The store's really packed with stuff, some might say to the point of clutter. But it worth taking the time to look around and check out the many useful and unique items. As you can probably guess even though the other day was my first visit to Batteries Plus, it won't be

This month we're pleased to have Scott Simpson from Main Street Auctions present "Buying and Selling on eBay". Just like most other activities, if you know how to do it, you can do it better. While we all know how to hang a "For sale" sign out, eBay is a different critter. You are competing against an untold number of other sellers for the buyers dollars. Plus, not only do you want to sell your offerings, you want to get a good price to boot.. If don't have something to sell today you probably have items to sell sometime. For all these reasons this

presentation is a must see.

my last.

## **TUESDAY April 6 Main Meeting 7:30 PM**

**"Buying and Selling on eBay" presented by Scott Simpson of Main Street Auctions** 

**Special Door Prize Drawing for those that brought guests recently (See pages 3 & 4)** 

 $\Gamma$ 

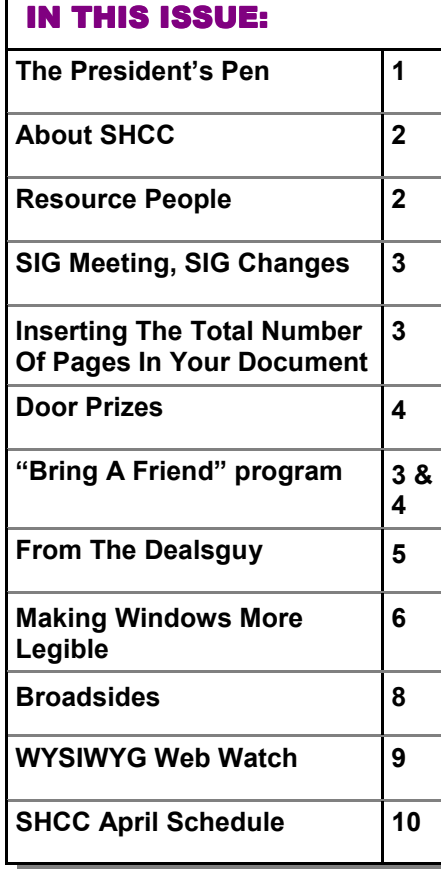

# **The President's Pen**   *by Don VanSyckel* **I**f you weren't at last month's meet-<br>ing you missed an excellent pres-<br>entation. "Everything you Wanted

So let's say you have quite a few items for sale on eBay, how are entation. "Everything you Wanted to Know About Batteries but Were

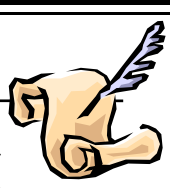

you going to track all the details? There's the name of the item, manufacturer, purchase date, original cost, asking price, when submitted to eBay, an eBay tracking number, auction number, auction end date, sale price, sold to (and their address and other contact information), special shipping info about weight and / or size, and the list goes on. It could be done in a document such as MS Word or Open Office Write. This would be very difficult to search through looking for specific details or even just scanning for a new auction to close, or total dollars if all items sold for target price, or special packaging required.

OK, you think, right you are, so I'll use a spreadsheet. Well this is certainly better than a document, but spreadsheets also have limitations. Spreadsheets at first glance have an easier or possibly I should say straight forward manner of presenting your information. Spreadsheets are very 'What You See Is What You Get' (WYSIWYG) so you can arrange the data in a manner you want to see it. Where spreadsheets really fall down in this type of use is in their ability to easily manipulate your data and filter it for display. For instance you want one list of stuff you have not sent to eBay yet, another list of auctions that are currently open, and a list of items

*(Continued on page 4)* 

9 9 9 9 9

#### **THE WYSIWYG April 2010 April 2010**

**Guests and visitors are welcome. People can attend any SHCC meetings during two consecutive months before deciding to become a member or not. Meetings include the main meeting and SIGs. July and August don't count since there is no main meeting. Membership includes admission to all SHCC functions and the newsletter. Membership is open to anyone. It is not limited to the residents of Sterling Heights.** 

### **DUES: \$25/YEAR**

### **Resource People:**

Family Tree Firefox FoxPro Internet Explorer MS Publisher MS Word WordPerfect Spreadsheets

Rick Schummer Don VanSyckel Rick Schummer - Rick Kucejko Rick Schummer Jim McNeil Rick Schummer

### **SHCC Coordinators:**

Associate Editor Net/Comm. SIG Door prizes Greeter Newsletter publisher Rick Kucejko PC SIG Program Coordinator Jerry Hess Publicity Resource People Vendor Press Rel. Web Page

Rick Schummer Betty MacKenzie Sharon Patrick Lindell Beck Jack Vander-Schrier Patrick Little open Jim Waldrop Don VanSyckel ner<br>
Rick Schummer<br>
Editor<br>
Editor<br>
Contact Schummer<br>
Editor<br>
Contact Schummer<br>
Contact Rick Schummer<br>
Editor<br>
Rick Kuelko<br>
Editor<br>
Editor<br>
Rick Kuelko<br>
Editor<br>
Editor<br>
Editor<br>
Editor<br>
Editor<br>
Editor<br>
Editor<br>
Editor<br>
Edito

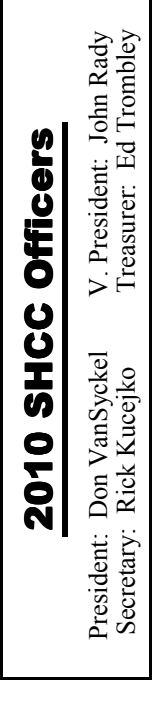

# **CLUB WEB PAGE:** http://www.SterlingHeightsComputerClub.org

**CLUB ADDRESS:** PO Box 385, Sterling Heights, MI 48311-0385 **CLUB E-MAIL ADDRESS:** Info@SterlingHeightsComputerClub.org

## Four Month Meeting Schedule:

**APRIL 2010**  6 **– "Buying and Selling on eBay" by Scott Simpson, of Main Street Auctions, LLC in Madison Heights.** 7 - COMP meeting 11 - SEMCO meeting 12 - MS Windows SIG

**1 - SHCC** - **Main Meeting 2** - COMP meeting 13- SEMCO meeting MS Windows SIG

**NO CLUB MEETINGS IN JULY AND AUGUST** 

**MAY 2010 4 – Main Meeting** 5 - COMP meeting 9 - SEMCO meeting MS Windows SIG

### **JUNE 2010**

### **Other Computer Clubs:**

As a member of SHCC, you can attend meetings of other clubs where we have reciprocating membership agreements, at no charge.

#### **Computer Club of Marysville and Port Huron (COMP)**

Time: 1st Wednesday, 7:00PM Place: Mackenzie Bldg, Room 201, St Clair Community College, Clara E McKenzie Library-Science Building, 323 Erie St. Port Huron, (810) 982-1187 Web Page: http://www.bwcomp.org Reciprocating: Yes

#### **South Eastern Michigan Computer Organization (SEMCO)**  Time: 2nd Sunday at 1:30PM Place: The Engineering Society of Detroit 20700 Civic Center Dr. Suite450 4th Floor Web page: http://www.semco.org Reciprocating: Yes The OPC (Older Persons Com**mission) Computer Club**  Time: Every Tuesday at 10:00 Place: OPC in Rochester 248-656-1403. Web page: http://www.geocities.com/ Heartland/Village/1904/ No cost for residents to join or attend meetings. \$150 fee for non-residents Reciprocating: No

Newsletter submissions are due 10 days before the club meeting, but the earlier the better. They should be sent to :

 WYSIWYG Publisher 5069 Fedora, Troy, MI 48098

OR at the e-mail addresses: newsletter@SterlingHeightsComputerClub.org

- Unless stated otherwise, all materials contained in this newsletter are copyrighted
- by the Sterling Heights Computer Club. License is hereby granted to other clubs
- (non-profit) to reprint with credit.  $\rm (C)$

#### **The WYSIWYG was printed by STERLING PRINTING AND GRAPHICS, located at 35976 Mound, Sterling Heights, MI 48312.**

## Special Interest Groups:

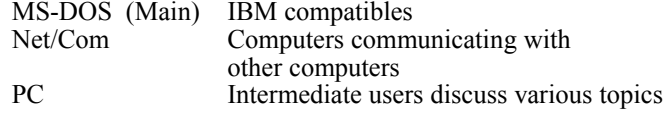

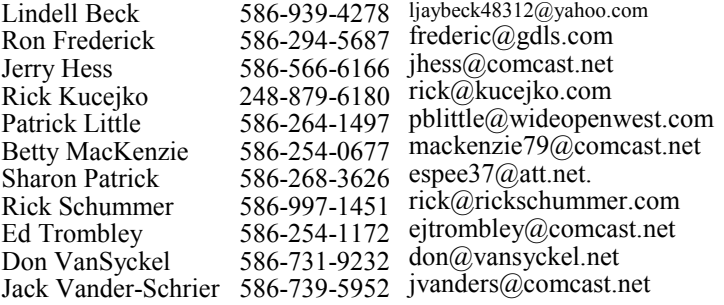

#### **THE WYSIWYG April 2010**

### **SIG Meetings**

### **MS Windows SIG**

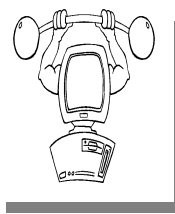

**T** he location for the Microsoft Windows SIG meetings will alternate between the Sterling Heights Public Library and the Clinton-

Macomb Public Library, since neither library will allow a pre-arranged monthly meeting to be scheduled for months in advance.

**In April the SIG meeting will be on Monday, April 12 at the Clinton Macomb Public Library. (The date is subject to change so please check the web site prior to the meeting..) There will only be 1 SIG meeting in April** 

Intermediate level computer topics are discussed, aimed at users with some knowledge of computers. Questions and answers regarding your computer will be discussed as always.

For more information about the SIG, call or e-mail Jack Vander-Shrier (phone number is on page 2), or check the club web site.

平 平 平 平

## **Clinton-Macomb Public Library lic Library Library**

The April SIGs will be at the<br>Clinton-Macomb Public Library.<br>The Library (Main<br>Branch) is located at 40900 Romeo Clinton-Macomb Public Library. The Library (Main Branch) is located at 40900 Romeo Plank Road in Clinton Township, on the east side of Romeo Plank, south of 19 Mile and Cass Roads, at the intersection of Romeo Plank and Canal roads (south-east corner). (Tel. 586- 226-5000. )

中 中 中 中 中

### **SIG Changes SIG Changes IG Changes**

**T**wo things have been building<br>
up with the SHCC SIGs. The<br>
first is it has become increas-<br>
ingly difficult to secure two rooms a wo things have been building up with the SHCC SIGs. The  $\mathsf{\mathsf{L}}$  first is it has become increasmonth for the SIGs and the second is attendance has declined. For these two reasons the PC SIG and the Internet Communications SIG are being rolled up into one.

The new SIG is the Microsoft Windows SIG and will be coordinated by Jack Vander-Schrier.

The schedule for the next meeting is 7:00 PM, April 12th at Clinton-Macomb Public Library

平 平 平 平 平

### **Special Door Prize Drawing in April**

**A** t the April meeting we will have a special door prize drawing for people who have brought a guest between January and t the April meeting we will have a special door prize drawing for people who have April of 2010, as described in the article on this page that describes our "bring a friend" program. Members need to be present to win, but if absent, their name will be moved to the list for the November special door prize drawing.

平 平 平 平 平

### **Last Month's Meeting Last Month's**

"Everything you Wanted to Know About Batteries but Were Afraid to Ask" was presented by Barry Murphy from Batteries Plus. I wouldn't have thought this topic would have captured everyone attention like it did. Great presentation.

中 中 中 中 中

**Inserting the Total Number of Pages in Your Document** 

If the state with your headers or footers, if you choose to use headers and footers with your document. You  $\mathsf{r}$  t is not unusual to put a page number in your headers or footers, if you choose to use headers can also, however, insert a field that indicates the total number of pages in a document. This can be used in a header or footer or directly within the text of your document. To insert the total number of pages in your document, follow these steps if you are using a version of Word prior to Word  $2007 -$ 

- 1. Position the insertion point where you want the total number of pages to appear.
- 2. Choose Field from the Insert menu. You will see the Field dialog box.
- 3. In the Categories list, choose Document Information.
- 4. In the Fields Names list, choose NumPages.
- 5. Click on OK.

The process of inserting a field is a bit different in Word 2007. Follow these steps:

- 1. Position the insertion point where you want the total number of pages to appear.
- 2. Make sure the Insert tab of the ribbon is selected.
- 3. In the Text group, click Quick Parts. You'll see a drop-down menu.
- 4. Choose Field. Word displays the Field dialog box.
- 5. In the Categories drop-down list, choose Document Information.
- 6. In the Field Names list choose NumPages.
- 7. Click on OK to close the dialog box and insert your field.

 *found online at http://word.tips. Copyright © 2010 by Sharon Parq Associates, Inc. Reprinted by permission. Thousands of free Microsoft Word tips can be net.* 

### **Door Prizes Door Prizes Prizes oor**

The SHCC offers door prizes at most regularly scheduled club meetings. In Maarch the winners circle included: most regularly scheduled club meetings. In Maarch the winners circle included: The SHCC offers door prizes at most regularly scheduled club meetings. In Maarch the winners circle included

**Jenny Balcerzak** won a LED flashlight

**Ron Linsley** won a LED flashlight

**Linda Messer** won a bendbright light

**Don VanSyckel** won a Speed reader LED light

**Sharon Patrick** won illuminating eyeglasses

**Rick Kucejko** won an LED flashlight

**Gail Minnick** won an LED investigator light

**Carole Polus** won a head lamp

**Ken Belbot** won aa Nebo Soleil

 $\begin{picture}(60,6) \put(0,0){\vector(0,1){30}} \put(15,0){\vector(0,1){30}} \put(15,0){\vector(0,1){30}} \put(15,0){\vector(0,1){30}} \put(15,0){\vector(0,1){30}} \put(15,0){\vector(0,1){30}} \put(15,0){\vector(0,1){30}} \put(15,0){\vector(0,1){30}} \put(15,0){\vector(0,1){30}} \put(15,0){\vector(0,1){30}} \put(15,0){\vector(0,1){30}} \put(15,0){\vector(0,$ 

#### **The President's Pen**

#### *(Continued from page 1)*

you have to ship out. While some newer features of spreadsheets will assist to a point with these and other reports, you'll have to use about every feature in the spreadsheet toolbox and then still have to juggle data around. I find sorting data in a spreadsheet tedious. More than once I've have a section of a spreadsheet selected and did a sort. This sorts the data in the section selected, not the data on the entire sheet. I don't like this; I like both simple and fool proof.

Your list of items would be better handled in a database for a variety of reasons. One thing that discourages

## **SHCC Business**

## **Continued 'Bring A Friend Program' For The Improved Door Prizes**

**T**whe past "Bring A Friend" program has helped to bring new<br>
visitors to our club. Thus, we<br>
will continue this program, but in a he past "Bring A Friend" program has helped to bring new visitors to our club. Thus, we modified form.

Bringing a new guest will still qualify a member for a special door prize drawing to be held before other door prize tickets are draw. The new person must fill out a new member sheet at the check-in desk. The difference is that now these special drawings will only be held in November and April.

Members who bring a guest between January and April 2010 will be put on a list, and then be eligible for the special drawing in April. Between May and November, eligibility will be for the November drawing. If not present at the special drawing meeting, the member would automatically be added to the next special drawing meeting.

For the months with the special drawing, at the end of the meeting we will draw for prizes from the 'special' door prize tickets first. As with all of our door prize drawings, the first ticket drawn will get the first pick from all the door prizes, including our special bonus prizes. After the special drawings, the remainder of the special door prize tickets which have not been drawn, will be added to the regular door prize tickets, and the regular door prize drawing will be held. Not all the special tickets may be drawn in the special drawing stage. The more friends you bring to the meeting, the more chances you have to win.

Members who are eligible for the special drawing will also get a regular door prize ticket for the regular door prize drawing. Thus, these members could get two door prizes at the meeting.

Friends who count for earning you a special door prize ticket must be 'new' to SHCC., and have never been to any SHCC meetings in the past.

中 中 中 中 中

people who use spreadsheets from using databases is the data doesn't appear formatted in the form you ultimately want to view it in. Before going farther let me define a couple of terms. A database stores data in records and each record is made up of fields. A database record is roughly analogous to a spreadsheet row (or column depending on how you have it arranged) and a filled in a record is analogous to a spreadsheet cell. In a database your information is viewed in two basic ways. The first is interactively in forms. You define the form to allow you to enter and view your data for one record. The second viewing method is reports. Many reports are meant to be printed. The great thing about reports is each report can be set up to output a particular set of information, and without thinking or manipulation. Just double click and you have the list of current auctions or double click another report and you have the list of items not sent to eBay yet. After the initial set up of the forms and reports the day to day usage of the database is much easier than that of a spread sheet. To help you get started databases have wizards to help set up both forms and reports. What could be simpler?

Now that you know how to track all your treasures you want to sell, we'll see you Tuesday when you come out to find out where to send the stuff.

中 丹 丹 丹

### **From The DealsGuy**

**by Bob (The Cheapskate) Click, Greater Orlando Computer Users Group.** 

*(Editor's Note: Bob Click used to be a member of the SHCC.)*

#### **From The DealsGuy For April 2010 by Bob (The Cheapskate) Click, Greater Orlando Computer Users Group**

**II**finally received the necessary<br>data to prepare and file my 2009<br>federal income tax. I had<br>download TaxAct when it was only finally received the necessary data to prepare and file my 2009 federal income tax. I had \$12.95 in preparation. I entered the data and when the program computed my taxes, I printed the pages to study them. It showed I was only paying a small income tax and would get back most of the withholding taxes as a refund. My return was relatively simple with five W2s, three 1099s for interest received, and two 1099s for dividends received, neither of which amounted to much this year.

I also had a capital loss for the almost worthless GM stock I sold and I also had insulation installed in our attic which was deductible. The fact that I would be getting back almost all of the money that I paid in made me suspicious. I've always had excellent results using TaxAct in previous years, but getting most of my money back didn't look right. I decided to do it all over again with another free tax product, to compare results.

I decided to try the popular free Turbo Tax to double check. It's done right online. I studied my way through it and found some interesting features; and a few confusing items. When I was almost finished, I discovered that the free Turbo Tax would not handle a capital stock loss transaction unless you paid \$14.95 for its other features, (I may have missed something in it). However, it did ask for information about loss carry forwards from my '08 tax return (naming the line numbers) and I could probably use that part by substituting some figures to accomplish what I wanted to know. I tried it and ended up with a result that was somewhat different than I expected, but I thought "it was possible it could be right and maybe TaxAct was wrong." I liked Turbo Tax, although the W2 importing feature didn't work for me in either of the free products I tried.

After considering my valuable time, I decided to try a free tax preparation program from the IRS Web site. There were many free ones listed there, but only four worked for Florida Residents. I choose one called "Complete Tax" and had to do that one on line. I entered the data and it was continuously computing and showing my refund as I entered the data, with a few wild refund numbers. This one allowed my capital loss transaction and asked for loss carry forwards, but when I was done; my refund was more than I had paid in. I rechecked it and found several insignificant omissions, but had to do trial and error to see if they fixed anything. Some were places I hadn't put a check mark for the page being finished, and two were minor data errors.

After an hour of checking and rechecking numbers and check marks, it finally showed a refund that was within \$20 of what TaxAct had come up with. Again, I rechecked most of the figures in both programs. I was unable to figure out how to get Turbo Tax to print the pages, or even look at them on the screen, which made comparisons tough. However, Complete Tax did let me print the return and I could easily study the printed pages from Tax Act and Complete Tax to compare numbers. I was finally convinced I could submit the Tax Act return after I input the \$250 Stimulus checks I had originally missed. Complete Tax had easily shown me I should enter our stimulus checks, which I missed in the other two. I had

to call Tax Act tech support to find where to make that entry, but they answered immediately and walked me through it quickly. They have great tech support.

It's been submitted and the refund should be here in ten days, unless the IRS finds fault with my work. Tax Act did its job again and I'm happy, although Complete Tax was good. I'm already considering what to do with the funds. Spending it seems like a good idea to help the economy. Maybe I'll call the cruise line!

#### **Ever Wonder???**

Perhaps some have wondered just what files, DLLs or other things are being used by a particular program. The folks in the local Technology SIG were talking about "Process Explorer" which tells you that information. The CFCS (Central Florida Computer Society) technology SIG is interesting because anything and everything might get discussed and you always come away with new knowledge. I can't attend because I don't drive at night, but I am on their Googlegroups so I can keep up. Process Explorer is free at <http://technet.microsoft.com/ en-us/sysinternals/bb896653.aspx>. CFCS is not the only group with that kind of SIG. I read many newsletters and noticed a few other user groups have a SIG like that.

#### **This One Does A Lot For Your Videos and Photos (I edited this announcement to shorten it.)**

STOIK Imaging announced the release of the Premium edition of Imagic, a video and image processing solution with enriched functionality. The standard edition is distributed free of charge and provides the advanced features of the Premium edition for 30 days. Features include creation of stereo images, panoramas, slideshows and collages, sophisticated photo editing tools and more. Both editions support direct uploading of photos to Google Picasa and Flickr. A combination of various functions allows working with one versatile solution instead

#### **THE WYSIWYG April 2010 April 2010**

The built-in photo editor features a Retouch Brush, Skin Makeup, Lens Correction, Color Variations, and many automatic correction functions. It is easy to align and crop photos as well as apply various artistic effects, frames, and clipart images. Besides photo processing, the photo editor also features creation of different kinds of puzzles.

In addition to support for .MPO files (available in the previous edition), Imagic Premium now features creation of stereo images (anaglyphs, .JPS and .PNS files); extending a photographers' opportunities. Another useful feature is Dark Room editor for processing of .RAW and flat photos. The original image remains unchanged, as all adjustments are saved as a set of parameters. The .RAW files can be converted to a variety of formats, while .JPEG files can be optimized in quality and reduced in size.

The convenient browsers of Imagic Premium allow the user to find any file quickly and easily due to fast indexing algorithm scans and their ability to search by EXIF attributes. There are three browser types; a common Folder Browser, a Calendar Browser for organizing files chronologically and the Tags Browser for organizing by categories. However, the browsers are not intended just for organizing photos and video files, but they can automatically detect all matching photos and seamlessly create panoramas in a single click. Other sophisticated browser features are Batch processing, Geotagging, Slideshow creation and more.

The built-in video editor offers other features; frames can be cut, trimmed and rotated, adjust brightness and contrast, apply effects and transitions, use various titles and captions, and add audio files or record narration. The results can be exported to a variety of popular formats. The program supports multiple ways of sharing images; e-mailing, creating slideshows, uploading images to Google Picasa, Flickr and other web photo albums, as well as direct printing with advanced options.

STOIK Imagic Premium is compatible with Windows XP/ Vista/ 7 and costs \$49.00 USD for a single-user license. User group members get a 25% discount on all STOIK products by using the coupon code "DEALSGUY" in the appropriate space when ordering; good through May 2010.

Direct download link: <http://store. eSellerate.net/sti/dg> (Check the calculated closely when ordering) Company website: <http://www.stoik.

com/>

That's it for this month. I'll have some more new product announcements on my Web site that didn't offer discounts. Meet me here again next month if your editor permits. This column is written to make user group members aware of special offers or freebies I have found or arranged, and my comments should not be interpreted to encourage, or discourage, the purchase of any products, no matter how enthused I might sound. Bob (The Cheapskate) Click <br/>bobclick at bellsouth dot net>. Visit my Web site at <http://www.dealsguy.com>

中 中 中 中 中

### **Making Windows More Legible**

*by Gary Bentley, Southwest International Personal Computer Club, El Paso, TX www.swipcc.org g.bentley (at) att.net* 

*This article has been obtained from APCUG with the author's permission for publication by APCUG member groups; all other uses require the permission of the author (see e-mail address above).* 

**Hermit screen you noticed that each time you purchase a new computer with a higher resolution screen you find everything on** ave you noticed that each time you purchase a new computer with a higher resothe screen looks smaller than it did on the lower resolution monitor screen (if the diagonal size of your monitor was increased you might offset this phenomenon somewhat, but still be surprised that things looked about the same size in that case)?

This is because the Windows operating system assumes that the actual number of pixels per actual inch lighting up on your monitor screen is 96, i. e., 96 DPI ("dots" per physical inch) is assumed by the operating system.

Why would this assumption make things (icons, pictures, text, etc.) look smaller on a monitor that had higher native resolution (native resolution

meaning the actual number of pixels lighting up per actual physical inch on your screen)?

Let us look at a real-world example. My Dell Latitude D620 has a 14 inch diagonal LCD screen with 1440 (horizontal) by 900 (vertical) pixels (native resolution, i.e., actual LCD pixels). How many DPI, i.e., pixels per inch is my screen? Well, recalling the Scarecrow's recitation in the Wizard Of Oz when he received his "brain diploma" (or what he should have said, since he actually misstated the Pythagorean theorem---we can only assume that the Wizard did not want to damage Scarecrow's self-esteem by correcting him), we know that the 14 inch diagonal on my screen is the hypotenuse of a right triangle, the sides of which are 1440 and 900 pixels. So we can take the square root of the sum of the squares of those two sides and that will give us the number of pixels along the 14 inch diagonal. The square root of 1440 squared plus 900 squared is, using Wolfram|Alpha (http://www.wolframalpha.com/ examples/Math.html, use the basic arithmetic box there), 1698. Note that Wolfram uses standard means of entering mathematical operators. You might have to look those up and make adjustments, e.g., I asked for the square root by telling Wolfram to take the parenthetical operations to the 0.5 power since I knew how to enter the exponentiation operator  $($ " $\wedge$ "), but not a square root sign (a radical sign).

So we have 1698 pixels along my 14 inch screen diagonal, or 1698 pix $els/14$  inches = 121 pixels per inch (121 DPI). How wide is one pixel? 1 inch/121 pixels =  $0.008264$  inch per pixel. Why would this make things smaller on my Windows desktop? Well, Windows assumes 96 pixels make an inch, so an inch on my screen is now 96 x 0.008264 or 0.79 inch. So everything on my Windows desktop is only 80% of the size it would be if there were actually 96 pixels per inch on my screen. I can verify that my calculations are correct by setting Microsoft Word to display an 8.5 x 11 inch standard document at 100% size. When I measure the width of that document on my screen I obtain 6 13/16 inches or 6.8125 inches.  $6.8125/8.5 = 0.80$ , i.e., the 8.5 inch wide document is displayed at 80% of its actual size as we calculated would occur.

This means that text fonts are 80% of their intended size on my screen also. Fonts are defined in terms of points. A point is defined as 1/72 inch, i.e., 72 points per inch. Window assumes there are 96 pixels per inch, so a Windows logical point is  $96/72 = 1.333$ device independent pixels. A 10 point font should be around 10 x 1.333 pixels or 13 pixels vertical (leaving aside details of leading, etc.). That would be  $13/96 = 0.13$  inches high roughly on a 96 DPI monitor. On my 121 DPI monitor that 10 point font would only be  $13/121 = 0.10$  inch high approximately, again about 80% smaller.

A Microsoft study indicates about 55% of people reduce the resolution of their monitors (configure Windows screen resolution in Display Properties for a lower value), presumably to make the text and other items on their computer screen larger. For example, if I changed my laptop screen resolution to 800 x 600 there would be fewer Windows pixels to cover the same area, so the "pixels" would be larger, making everything constructed with those fat pixels larger too. Fat pixels make fuzzy or pixilated images, though they are larger images. This is rather like purchasing a \$474 Canon EOS Rebel with 10 Megapixel resolution and then setting it to take 640 x 480 photos (when you have paid for a camera that can take 3648 x 2736 pixel photos roughly).

A better way to increase the size of text and other items on your screen is to use Windows DPI scaling. You can tell the operating system that you want an inch on your screen to be made up of more than 96 dots/pixels (if you don't have a monitor with more than 96 actual dots per inch this would not work as well, since the operating system would have to "fake" the additional pixel density using mathematical algorithms). In Windows XP you can right click on the Desktop, select Properties, then Settings, then Advanced, then DPI setting. Choose more dots per inch, say 120 DPI. Go higher if needed. Evaluate the effect in normal use of your system.

In Windows Vista, Open Personalization by clicking the Start button, clicking Control Panel, clicking Appearance and Personalization, and then clicking Personalization. In the left pane, click Adjust font size (DPI). If you are prompted for an administrator password or confirmation, type the password or provide confirmation. In the DPI Scaling dialog box, increase the size of text and other items on the screen by clicking Larger scale (120 DPI)–make text more readable, and then click OK. You can use higher DPI settings to obtain still larger fonts and objects.

If we chose to scale up to 120 DPI on my laptop, then an inch would be 120 dots/pixels and a Windows inch on my screen would indeed be an inch, restoring the size of items on my screen to that of a typical 96 DPI monitor. I should note that Internet Explorer 7 and 8 both have a zoom feature which will enlarge text and other items on a web page. This is a separate issue in some respects.

How big would that 10 point font be if you used a 64.5 inch diagonal HDTV with 1920 x 1080 native resolution with PC VGA input for your computer monitor? Calculate screen DPI: 34 DPI (calculate the number of pixels in the 64.5 inch diagonal for 1920 x 1080 pixel right triangle as we did above; divide that number of pixels by 64.5 inches). Simply looking at the ratio, the HDTV pixels would be 96/34 or 2.82 times larger than a 96 DPI monitor. So, a 10 point font might be around  $0.13$  inch x  $2.82$  = 0.36 inches high---over a third of an inch. And if you scaled up your Windows DPI setting to 200 DPI, you might get that 10 point font up to 0.8 inches high (over three quarters of an inch high) on that 64.5 inch \$4,000 dollar HDTV computer monitor.

I have barely scratched the surface on this topic, but I hope I have said enough to give you some ideas about making things more visible on your computer screen without throwing away the high resolution of your monitor.

*Mr. Bentley studied electrical engineering at the University of Texas, began working in the electronics industry in 1978. Gary now provides Information Technology consulting services in the El Paso, Texas and Las* 

中 中 中 中 中

**If your e-mail or mail address changes, please e-mail: secretary@SterlingHeights ComputerClub.org** 

### **Broadsides**

*by Ron Broadhurst, Space Coast PC Users Group, Inc. www.scpcug.com shiron (at) cfl.rr.com* 

*This article has been obtained from APCUG with the author's permission for publication by APCUG member groups; all other uses require the permission of the author (see e-mail address above).* 

These ideas are compiled from<br>
years of accumulations from<br>
various magazines, books, on-<br>
line sites and my own personal experihese ideas are compiled from years of accumulations from various magazines, books, onence. I claim neither originality nor ownership to any of its contents. My only intent is to share the various "tips, "tricks" & "hints" in hopes of helping & maybe enhancing your computing experiences. They are all intended for anyone who uses a PC.

It is for beginners as well as advanced users. Enjoy and use as you will.

#### **SET YOUR WINDOWS SO THEY ALL HAVE THE SAME VIEW**

If you like to see lists of your files in a certain way - as large icons, for example, or with detailed information - Windows XP lets you set your view options for all your folders at once the way you want them. On the Tools menu in Windows Explorer, click-- Folder Options.

- Click the View tab.
- Set the view for this folder the way you want it to be for all folders.
- Click Like Current Folder, then click Yes to confirm, and click OK.

#### **SEARCH FOR INFORMATION RIGHT FROM THE ADDRESS BAR IN INTERNET EXPLORER**

You can quickly search for information on the Web using the AutoSearch feature in Internet Explorer 6 in Windows XP:

In the Address bar, simply type "go" or "find" or "?" followed by a keyword or phrase, and then

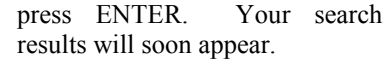

Note Internet Explorer searches for your word or topic using only one search service. If you don't find what you need, click the Search button on the toolbar and try using different search services.

#### **HOW TO DISPLAY THE ANI-MATED SCREEN CHARACTER IN THE SEARCH OPTION**

- Click Start, and then click Search
- In the Search Companion dialog box, click Change Preferences.
- Click With an animated screen character in the How do you want to use Search Companion box. The screen character is displayed in Search Companion.

### **CHANGING TIME CLOCK 24HRS..12HRS OR REVERSE**

The desire to change the time format in the system tray clock is a fairly common one. Click Start, Control Panel. If you're in XP native view, click "Date, Time, Language and Regional Options." If you're in Classic view, click Regional and Language Options. Click the Customize button, then click the Time tab. In the drop down box for Time Format, choose h: mm:ss tt or hh:mm:ss tt. The "tt" stands for A.M./P.M. The selections that begin with capital H cause the clock to show military (24 hour) time.

#### **HOW TO CONFIGURE DEVICE M A N A G E R T O S H O W DETAILED INFORMATION**

Sometimes when you're troubleshooting problems with various devices and components, you would like to see information such as the hardware ID of the device or its firmware revision or other information that is not available in Device Manager. You can configure Device Manager to display more detailed information than is displayed by default. Here's how:

- Click Start | Run.
- Type cmd.exe and press Enter
- Type set DEVMGR\_SHOW
- **DETAILS=1** and 3.press Enter.
- Type start devmgmt.msc and press Enter to open the Device Manager console.

Now a Details tab will appear in the properties for each device. This tab contains the additional information that you may need.

### **USE THE DESKTOP CLEANUP WIZARD IN WINDOWS XP**

To start the Desktop Cleanup Wizard

- Right click anywhere on the Desktop
- Select Properties at the bottom
- Click the Desktop tab
- Then click Customize Desktop. The Desktop Items dialog box is displayed.
- Under Desktop cleanup, click the Run Desktop Cleanup Wizard every 60 days check box .
- If you want to run the Wizard immediately. Click Clean<br>Desktop Now. The Desktop Desktop Now. Cleanup Wizard starts.
- If you do not want the Wizard to run at all, uncheck the check box.

### **RESTORE ICONS THAT HAVE BEEN REMOVED FROM THE DESKTOP IN XP**

In Microsoft Windows XP Home Edition and Professional, the new Start menu is enabled by default. When the new Start menu is enabled, the My Computer, My Documents, and My Network Places icons are removed from the desktop.

- Right-click the Desktop and click Properties.
- Click the Desktop tab.
- Click Customize Desktop.
- Click the General tab, and then click the icons that you want to place on the desktop.
- Click OK.

#### **THE WYSIWYG April 2010**

### **WYSIWYG WEB WATCH (www)**

**By Paul Baecker** 

webwatch@sterlingheightscomputer club.org

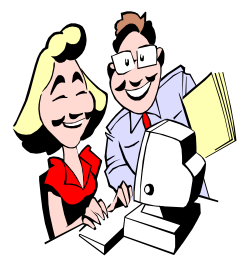

This column attempts to locate sites containing valuable, amusing and<br>free content. content, with no overbearing pressure to purchase any-

thing. Send your favorite entertaining, helpful or just plain useless sites (a description is optional) to the eaddress noted above, for inclusion in a future WYSIWYG issue. Also check the SHCC web site ("Web Page Reviews") for previous gems.

Keep track of legislation in Lansing and of your Legislators' voting records, including recent bills introduced and laws passed. http://www.michiganvotes.org

Move and angle the ramps to get the ball into the bucket. First 20 levels are easy, but then…

http://games.allmyfaves.com/ramps/

Free downloadable Windows 7 shortcuts document.

http://www.thewindowsclub.com/thecomplete-windows-7-shortcuts-ebookreleased

Click the ball to change its color. Yes, it can be done.

 $http://thedogpaddler.com/$ RandomUploads/Ball/ball.htm

Look here for current, obsolete, or hard-to-find window and door replacement hardware. Also some DIY and FAQ tips.

http://www.strybuc.com

With free membership, view over 200 video recipes and 300 cooking tips videos.

http://rouxbe.com

Free tutorials for making salsa, managing your money, hiring a professional speaker, studying for a certification, and so much more. http://www.learnthat.com

Free collection of 32 and 64-bit RAW image decoders for Windows 7, Vista and XP.

http://www.fastpictureviewer.com/ codecs/

Capture your past on a very small scale but make it look real. Or is it really real??  $h$  t t p : //www.flickr.com/

p h o t o s / 2 4 7 9 6 7 4 1 @ N 0 5 / sets/72157604247242338/show/ with/2346008881/

The drama button, for all of life's unnecessary drama. http://www.dramabutton.com

Bored? Take some free online classes in Roman Architecture, or Organic Chemistry, or Computer Programming, or select from dozens of others, all from leading universities. http://academicearth.org

Presentation strolls through music, TV, events, and life of the 60s. Pause and reverse buttons in lower right corner.

 $h$  t t p : //  $o$  b j f l i c k s . c  $o$  m / TakeMeBackToTheSixties.htm

Detroit radio history – jingles, stickers, personality audio files, commercials, hit lists, sports tunes, more. http://www.detroitradioflashbacks.net

Extensive collection of panoramic photos: Int'l landmarks, Detroit RenCen and ruins, museums, auto shows, air balloons, scenery, more. Rotate and zoom with mouse or screen buttons.

http://www.photojpl.com

Know when you can reuse old calendars.

http://whencanireusethiscalendar.com

Free tool tracks the movement of your mousepointer onto a blank screen. http://flowingdata.com/2010/02/09/ track-mouse-activity-on-yourcomputer/

Tutorials on Windows 7 topics. http://www.mediaforma.com/en/

Unique series of challenges using the scroll wheel of your mouse. Watch the time.

http://www.recordtripping.com

Collection of comical pet videos.  $h$ ttp://video.yahoo.com/ network/100000086?v=6789819

Over 100 methods for storing and organizing cats.

http://brainz.org/119-ways-store-andorganize-your-cats/

How to check whether your antivirus software's real-time protection is working. BUT....read the entire article, and then take the appropriate precautions.

 $h$  t t p :  $//$  w w w . e i c a r . o r g  $/$ anti\_virus\_test\_file.htm

A comical view of why DRM doesn't work.

http://www.bradcolbow.com/archive. php/?p=205

Sign up for tips newsletters on various subjects including MS Word and Excel, cooking, cleaning, gardening, finances, pets, more. http://www.tips.net

Free powerful MS Excel add-in utility that fills the gaps in Excel and automates frequently used tasks with a set of 300 menu items. http://www.asap-utilities.com

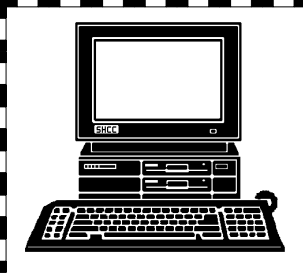

# **STERLING HEIGHTS COMPUTER CLUB**

PO Box 385 Sterling Heights, MI 48311-0385

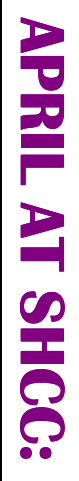

E

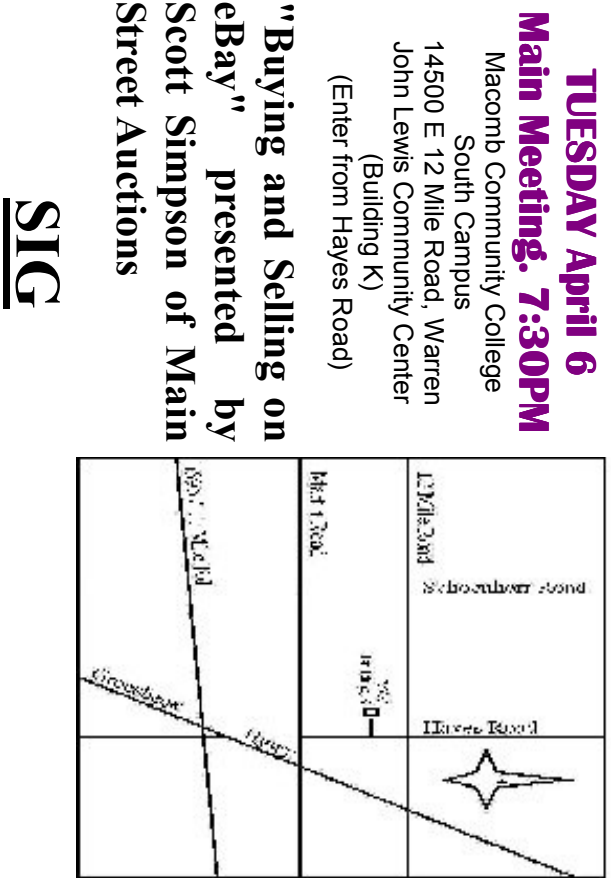

eBay"

**MONDAY April 12 NONDAY MS Windows SIG April 12** 

 Library Programming Center . MS Windows SIG 7:00PM at the Clinton Macomb Public Library Programming Center. 7:00 PM at the Clinton Macomb Public

bined into one SIG, called the Microsoft Windows SIG. Note: The 2 SIGs we have had in the past have been com**bined into one SIG, called the Microsoft Windows SIG. Note: The 2 SIGs we have had in the past have been com-**